[https://login.microsoftonline.com](https://login.microsoftonline.com/)

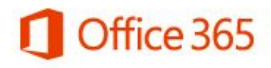

Geschäfts- oder Schulkonto oder persönliches Microsoft-Konto

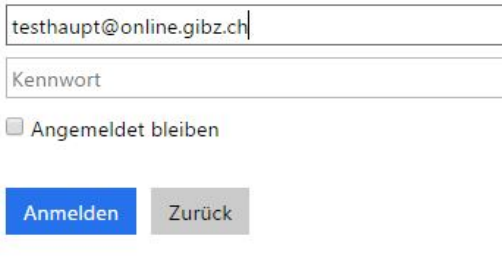

Sie können nicht auf Ihr Konto zugreifen?

Als Benutzername den GIBZ-Anmeldenamen mit dem Zusatz @online.gibz.ch verwenden!

Bei der Aktivierung des Passworteingabefeldes findet eine Umleitung an die GIBZ – Anmeldeseite statt.

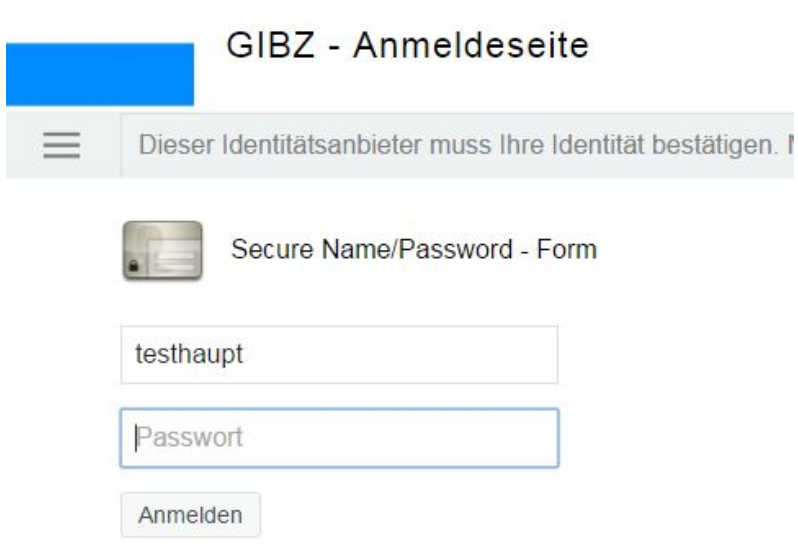

Während der Umleitung sollte der Zusatz @online.gibz.ch entfernt werden, damit man sich mit dem GIBZ-Benutzernamen und dem entsprechenden Passwort anmelden kann.

Nach der erfolgreichen Anmeldung findet eine Umleitung auf die Microsoft Office 365 Seite statt.

Während des ersten Anmeldevorgangs muss eine alternative Mailadresse oder eine Mobiltelefonnummer hinterlegt und verifiziert werden. Ansonsten ist die Anmeldung nicht möglich!

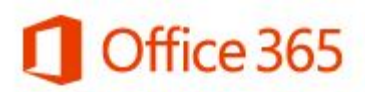

## Verlieren Sie nicht den Zugriff auf Ihr Konto

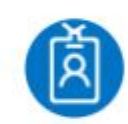

testhaupt@online.gibz....

Fügen Sie Informationen zu Ihrem Konto hinzu, damit Sie nicht den Zugriff darauf verlieren, wenn Sie Ihr Kennwort vergessen.

## Jetzt einrichten

Melden Sie sich ab, und melden Sie sich mit einem anderen Konto an.

Weitere Informationen

## Microsoft Azure

testhaupt@online.gibz.ch | ?

## verlieren sie nicht den zugriff auf ihr konto!

Damit sichergestellt ist, dass Ihr Kennwort wiederhergestellt werden kann, werden einige Informationen abgefragt, damit Ihre Identität nachgeprüft werden kann. Diese Maßnahme dient nicht dem Versand von Spam, sondern ausschließlich der Sicherheit Ihres Kontos. Sie müssen mindestens 1 der nachstehenden Optionen festlegen. Authentifizierungstelefon ist nicht konfiguriert. Jetzt einrichten E-Mail-Adresse zur Authentifizierung ist nicht konfiguriert. Jetzt einrichten

 $...$ 

Fertig stellen Abbrechen

Nach der Fertigstellung kann Office 365 genutzt werden.